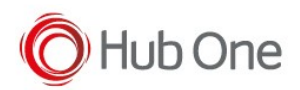

- 1. Install latest versions of TelNext Emulator and BT Pairing -> At the moment, TellNext Emulator 1.0.8.500 and BT Pairing 7.0.3.543
- 2. Configure a TellNext Profile using ScannerType =5 param for MS652

```
"BluetoothSPP": {
   "On": true,
   "Filter": "",
   "PIN": "",
   "UseDeviceMajor": false,
   "UnpairAll": true,
   "DiscoveryOn": false,
   "BarcodeType": "",
   "ScannerType": 5,
   "TerminatorWait": 0,
   "Terminators": ""
},
```
3. Install Unitech BT Service 1.30 R1 + Open

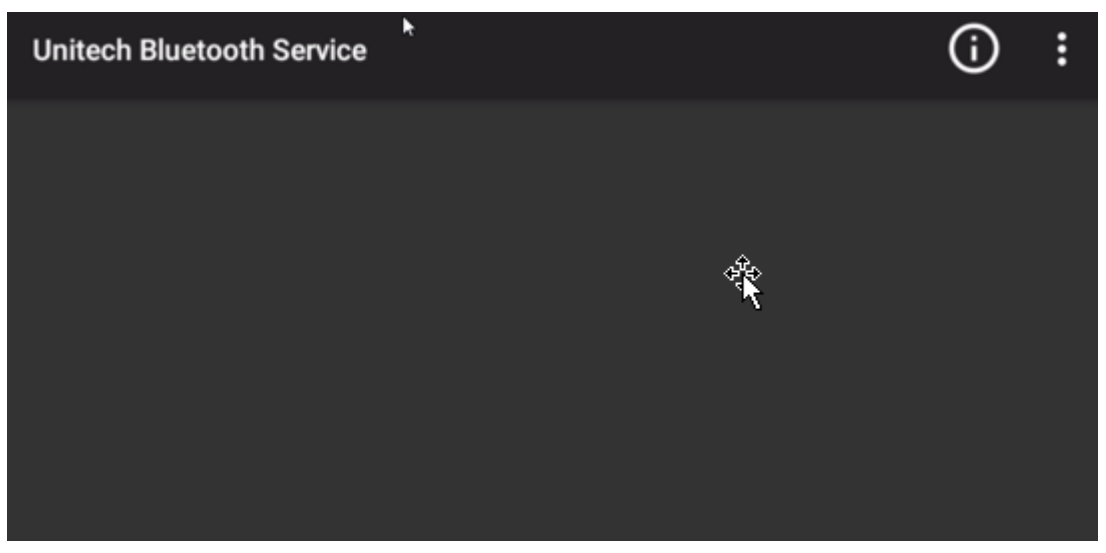

- 4. Use Back button to return to the launcher. Open TellNext.
- 5. Selecting the new profile at TellNext, BT Pairing is launched displaying a pairing QR barcode.

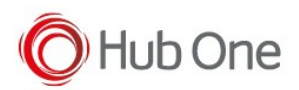

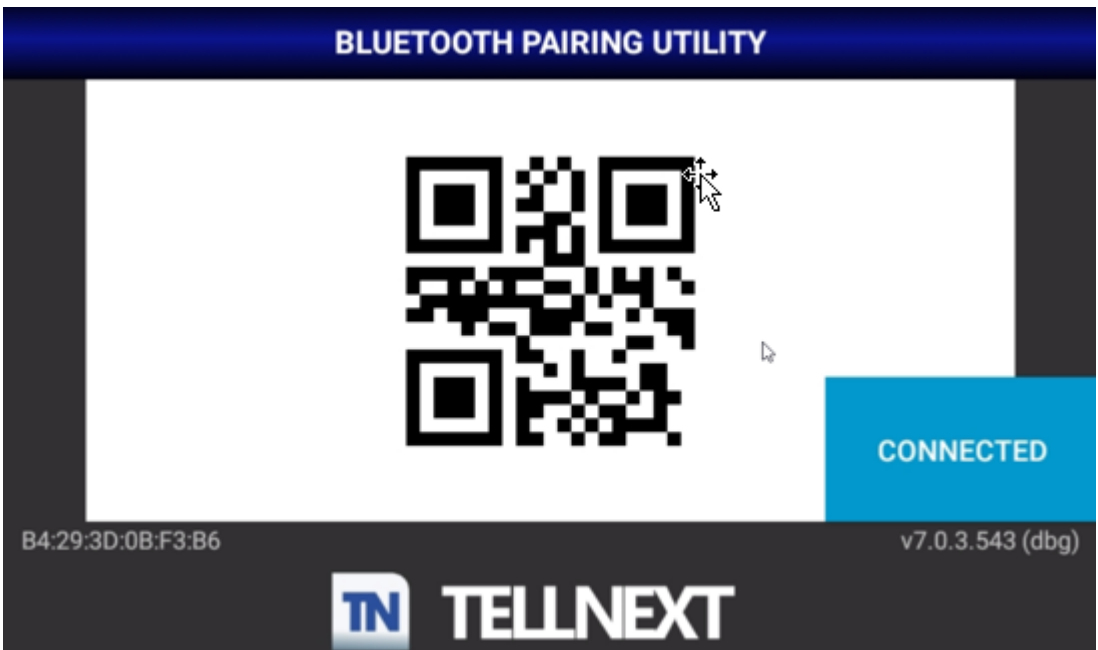

- 6. Scan this QR barcode and wait for a beep or the scanner light turns blue (solid or blinking).
- 7. Click on "Connected" button and scan the second barcode displayed.

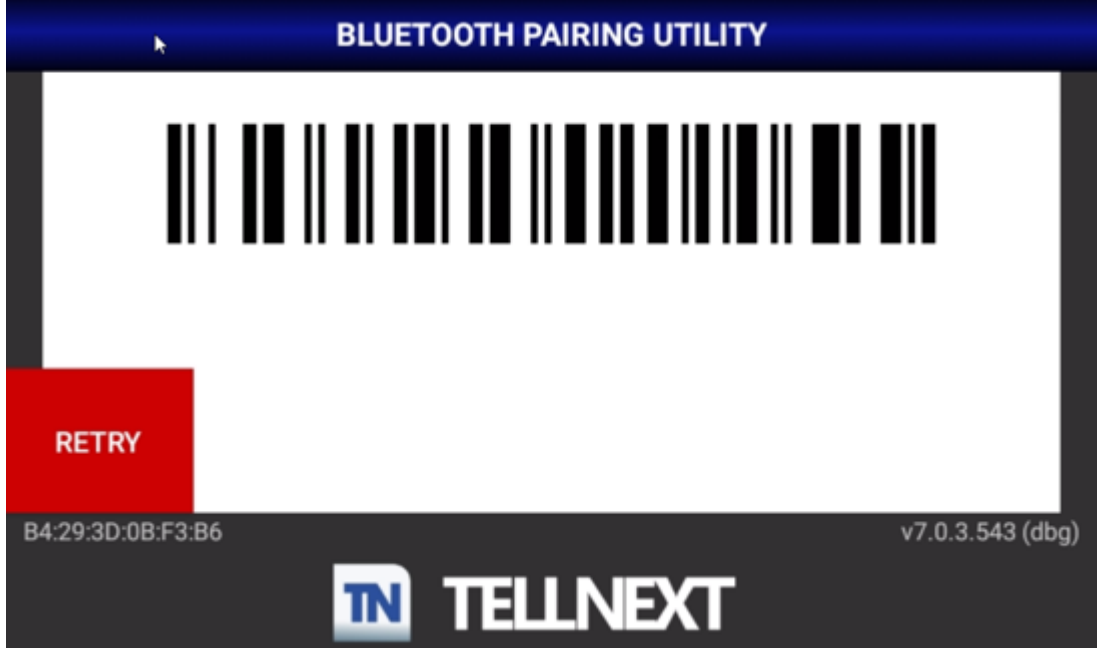

8. Wait for the scanner to be connected (the scanner light turns solid blue). If it is well-connected the BT Pairing will be automatically closed. Otherwise, click on the "Retry" button, and repeat the process. When the scanner is connected, BT pairing will be automatically closed.